<span id="page-0-0"></span>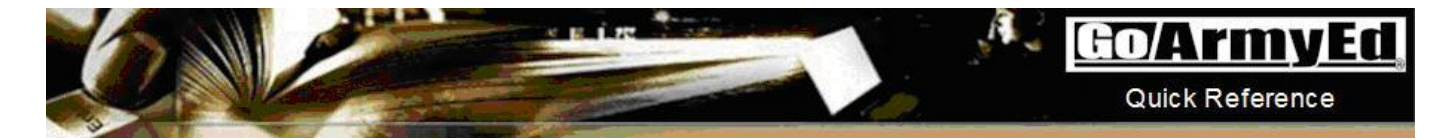

## **Tuition Assistance (TA) Eligible Access Process**

## **General Information**

You may request to have TA-eligible access in order to request TA through GoArmyEd. As part of the process, you will need to complete the VIA tool to select a Career Goal, Degree Program, and School.

Below is the TA-eligible access request process:

Step 1: Select the **"Request TA Access"** Smart Link

Step 2: Select a Career Goal, Degree Program, and School using the VIA tool

Step 3: Track your **"TA Access Request"** status

## **TA Access Request Steps Step 1: Select the "Request TA Smart Links Access" Smart Link** Request TA Access On-Duty Courses. Army Personnel Testing My Education Record Other Links Training After selecting the **"Request TA Access"** button, the system will automatically My Smart Links [Edit] You may select additional Smart Links. Select the "Edit" link to personalize your Smart Links. conduct a Tuition Assistance Eligibility Check on your behalf. VIA will open in a separate window/tab for Soldiers who are Go/Army al eligible to receive Tuition Assistance. ≏  $\bullet$ **Request TA Benefits Note:** If you are not eligible to request **TA Benefits Verification** TA, you will see a red X and the reason You are not currently eligible to use TA benefits at this time due to the following reasons for ineligibility. You may create a Your record was found in the Army's Personnel Record Database helpdesk case for further assistance. For a records indicate that your highest degree carned to date is not available. You may not request TA until your civilian education<br>code is corrected in your personnel record. Please see your Army Personnel Office to upd You will have the option to explore the VIA Interested in starting a college degree? Use VIA to explore your recommended Career options, Degrees and Schools. tool by selecting the "**Launch VIA" LAUNCH VIA** button. Your selections will not be submitted to an Army Education Return to Homepage Counselor for approval. If you become eligible in the future, you will simply need to verify that your selections are still up to date and submit them to your Army Education Counselor for approval.

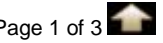

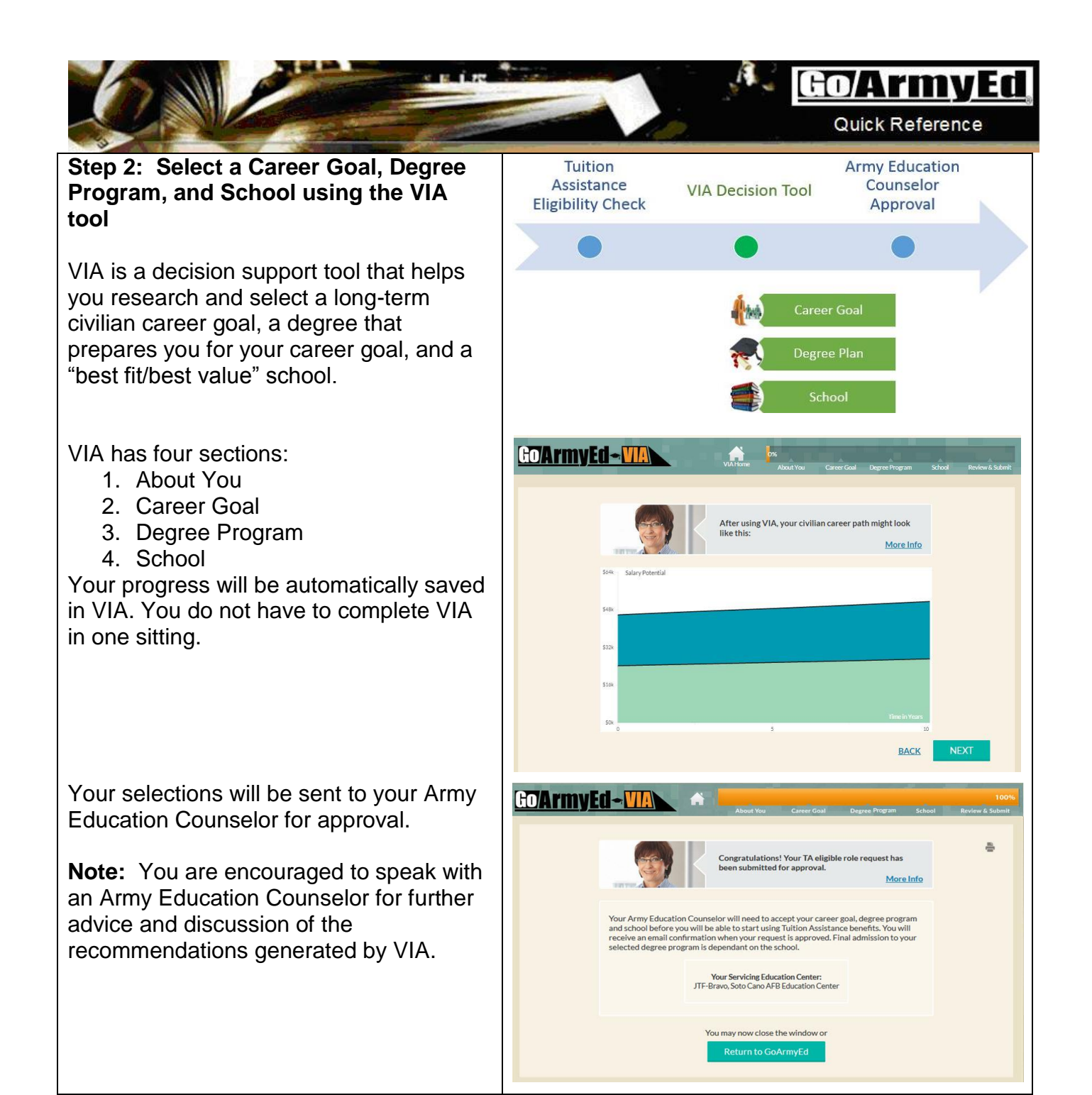

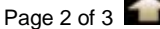

## Go Army Ed

Quick Reference

**Step 3: Track your "TA Access Request" approval status from your GoArmyEd homepage or "My Education Record" page**

Once you have begun using VIA, you can access the tool or track your submission status from your homepage or by selecting the **"My Education Record"** Smart Link then selecting the **"TA Planning Summary"** tab.

An **"In Progress"** status indicates you have not yet completed all sections of VIA.

A **"Pending Approval"** status indicates you have submitted your selections in VIA, and they are currently pending approval from an Army Education Counselor.

An **"Approved"** VIA status indicates your Army Education Counselor has approved your selections and granted you permission to use TA.

A **"Rejected"** status indicates your request has been denied. You may review and update your selections in VIA.

**Next steps:** Upon completing VIA, a Helpdesk case will be created on your behalf and escalated to your Army Education Counselor for review. You will be notified by email if your request is approved or if further action is needed prior to approval being granted.

If approved, you will then be able to request TA through GoArmyEd.

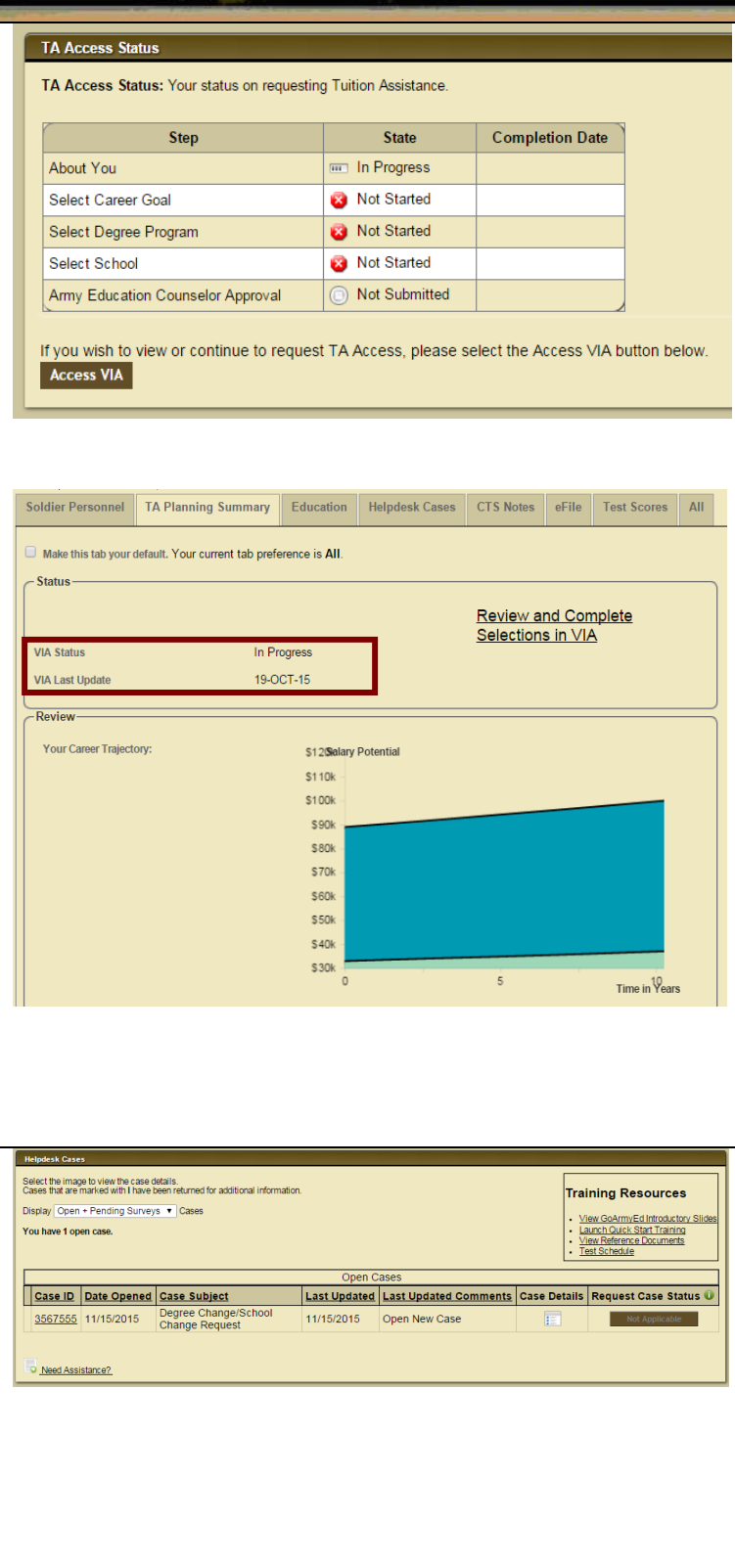